# <span id="page-0-0"></span>**SOFTWARE RELEASE DOCUMENT (SOFTDOC)**

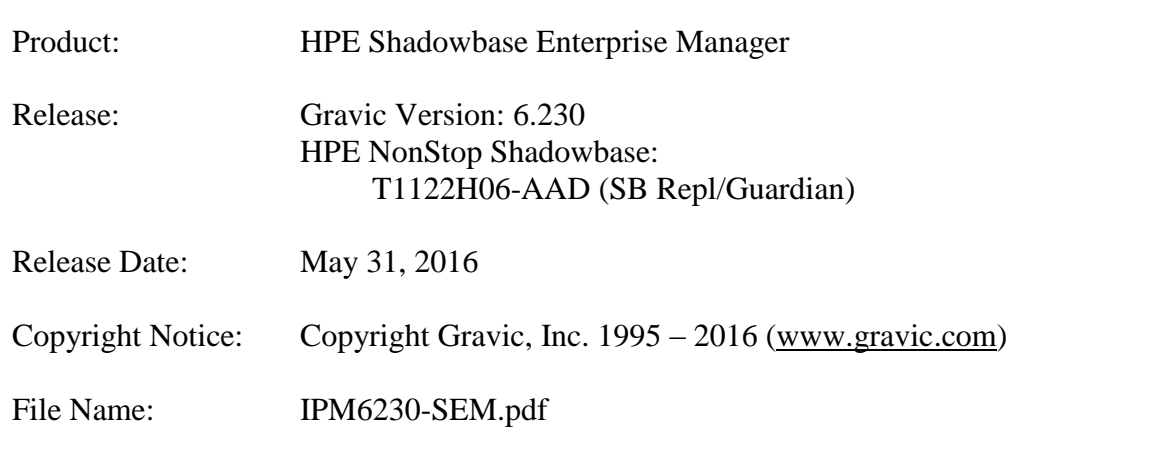

- NOTE: This release contains updated software for HPE Shadowbase Enterprise Manager, a Microsoft Windows based application for controlling and monitoring Shadowbase replication environments.
- NOTE: This softdoc applies to the HPE Shadowbase Enterprise Manager component of T1122H06. Other softdocs document the releases of the other components in T1122H06, including:
	- HPE Shadowbase Audit Reader,
	- HPE Shadowbae Compare for SQL,
	- HPE NonStop Shadowbase Guardian replication, and
	- HPE NonStop Shadowbase OSS replication.

You are advised to reference those other softdocs for the changes related to those specific components.

# <span id="page-1-0"></span>**Table of Contents**

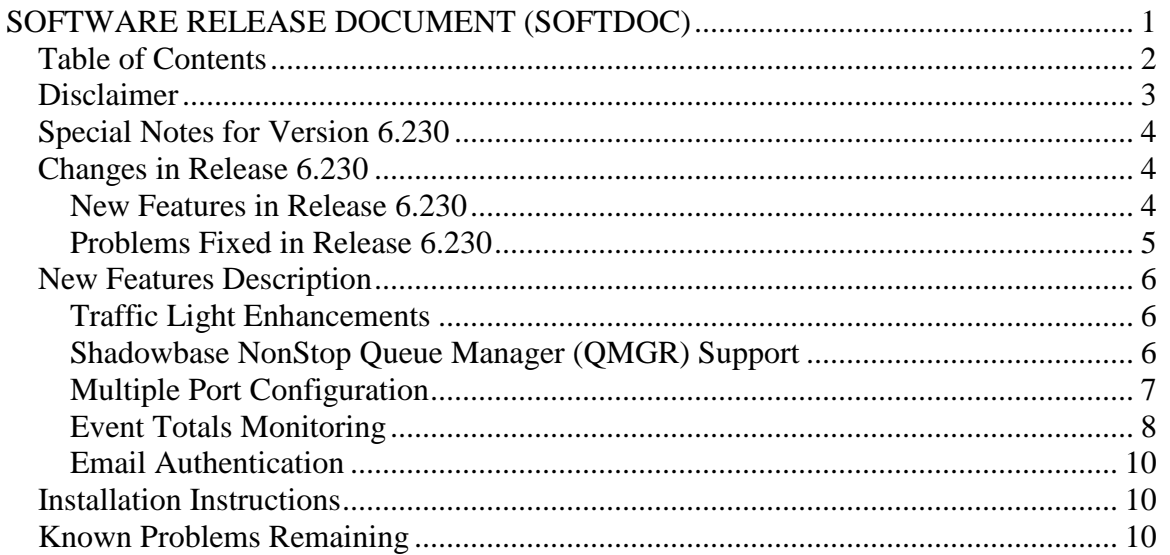

## <span id="page-2-0"></span>*Disclaimer*

We are distributing this communication in an effort to bring important information to the attention of users of the affected products. We recommend that all users determine the applicability of this information to their individual situations and take appropriate action. We do not represent or warrant that this information is necessarily accurate or complete for all user situations and, consequently, we will not be responsible for any damages resulting from the user's use or disregard of the information provided. To the extent permitted by law, we disclaim all representations and warranties, whether express, implied, statutory, or otherwise, including the warranties of the merchantability, fitness for a particular purpose, title, and non-infringement.

## <span id="page-3-0"></span>*Special Notes for Version 6.230*

1) The SEM help subsystem requires web browsers that support HTML 5. If you have issues displaying help, please upgrade to the latest version of your browser. Help is supported by Mozilla Firefox version 4 or later, Google Chrome version 9 or later, and Internet Explorer 9 or later.

## <span id="page-3-1"></span>*Changes in Release 6.230*

This section summarize the new features and problems fixed since the last General Availability release, Gravic version 6.100.

#### <span id="page-3-2"></span>**New Features in Release 6.230**

- 1) The look and feel for SEM has been significantly updated for a more modern appearance. This includes minor usability enhancements as well as updated visual components.
- 2) The traffic light icons, used to monitor the status of objects, have been updated to include non-color related visual indications of the status. See *[Traffic Light](#page-5-1)  [Enhancements,](#page-5-1)* below.
- 3) Support for Shadowbase Nonstop Queue Manager (QMGR) objects has been added to SEM. See *[Shadowbase NonStop Queue Manager \(QMGR\) Support](#page-5-2)*, below for information related to monitoring the QMGR object through the traffic light icon.
- 4) SEM now supports multiple ports for listeners as part of its configuration. This will allow a pool of listeners to be started and shared among multiple SEM users. See *[Multiple Port Configuration](#page-6-0)*, below for more information.
- 5) SEM now supports monitoring event totals for replication objects. See *[SEM now](#page-6-1)  supports* [the input of multiple port numbers when connecting to a listener on the](#page-6-1)  [Open/Other and NonStop environments. To configure a listener object with multiple](#page-6-1)  [available ports in either environment refer to their respective documentation.](#page-6-1)

[Open the connect screen either by clicking on](#page-6-1) **File > Connect…** or by clicking on the

connect button  $\overline{z}$  located on the menu bar. This will open the following connect [screen:](#page-6-1) 

[The port input field can now accept multiple ports and test all of them for connectivity.](#page-6-1)  [The syntax for port input is as follows:](#page-6-1) 

- **Comma separated list:** [<port1>, <port2>, <port3>](#page-6-1)
- **Port range:**  $\leq$ min port> $\leq$ max port>
- **Combination**:  $\langle \text{min port} \rangle$ - $\langle \text{max port} \rangle$ ,  $\langle \text{port1} \rangle$ ,  $\langle \text{port2} \rangle$ ,  $\langle \text{min port} \rangle$ - $<$ max port $>$

[The following list shows examples of various port inputs based on the given syntax:](#page-6-1) 

- [30300, 30310, 30315](#page-6-1)
- [30300-30315](#page-6-1)
- [30300-30315, 30327, 30330, 30330-30335](#page-6-1)

[For multiple port inputs, SEM will check every port number when attempting to connect](#page-6-1)  [to the environment and stop on the first successful option. Once connected, SEM will](#page-6-1)  [remember the port that successfully connected and will start the search with that port](#page-6-1)  [when re-connecting.](#page-6-1) 

- 6) [Event Totals](#page-6-1) Monitoring, below for more information.
- 7) SEM can be configured to use user authentication to allow email to be sent to external email addresses. Most email servers are configured to reject requests to forward email to external users without user authentication. See *[Email Authentication](#page-9-0)*, below for more information on the email configuration changes.

#### <span id="page-4-0"></span>**Problems Fixed in Release 6.230**

- 1) SEM had a memory leak that would eventually lead to its failure. This issue has been fixed.
- 2) SEM's help subsystem has been updated with information on the new dialogs and functionality. In addition, it has been changed to use an html based help framework, rather than the obsolete .chm help file.
- 3) Status Email messages were using the internal color names (firebrick, green2) to indicate the status of the object. This has been corrected, SEM now uses the generic color names (red, yellow, green).
- 4) SEM abended attempting to connect to a non-existent listener. This issue has been fixed.
- 5) SEM abended removing a non-existent listener. This issue has been fixed.
- 6) The status for the connected listener was not correctly displayed by SEM and did not match the status returned by the LIST STATUS command.
- 7) SEM assumed server normal state was always 'green' even though normal state was supposed to be configurable. It allows configuration and correctly assumes the normal state for each server now.

## <span id="page-5-0"></span>*New Features Description*

## <span id="page-5-1"></span>**Traffic Light Enhancements**

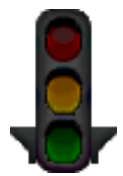

SEM server status traffic icons have been upgraded to have a more pleasing look. The icons more accurately resemble their real-life counterparts and offer more color contrast to allow the user to quickly assess server status. In addition to improving aesthetic appearance, SEM traffic icons are now accessible for colorblind individuals.

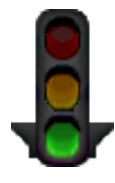

The projections on either side of the traffic light indicate the currently or most recently active color. The top left icon shows a traffic light that is currently off and shows that the most recently active color was green. The bottom left icon shows a traffic light that is currently on and shows that the active color is green. Below are examples of other color configurations:

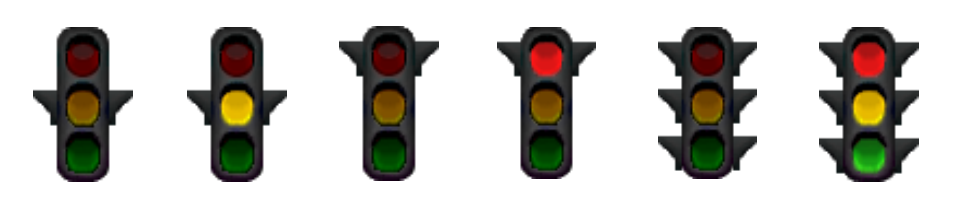

#### <span id="page-5-2"></span>**Shadowbase NonStop Queue Manager (QMGR) Support**

SEM supports the configuration and use of the Shadowbase Queue Manager.

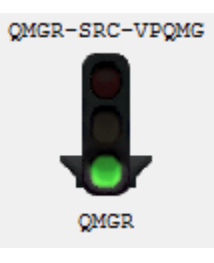

The image to the left shows the icon and associated data displayed in SEM for a configured QMGR. As with other objects, the name displays above, and the server type displays below.

Upon right-click, the Queue Manager displays a list of options available:

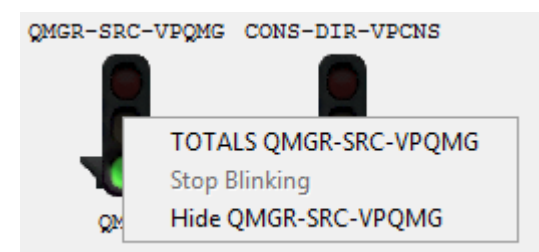

*TOTALS*: displays the total inserts + updates + deletes stats for the configured queue manager. The display shows various aspects of the I+U+D including the overall total, total since last update, and an average rate of change.

*Stop Blinking*: stops the monitor from blinking.

*Hide*: hides the icon associated with the Queue Manager.

#### <span id="page-6-0"></span>**Multiple Port Configuration**

<span id="page-6-1"></span>SEM now supports the input of multiple port numbers when connecting to a listener on the Open/Other and NonStop environments. To configure a listener object with multiple available ports in either environment refer to their respective documentation.

Open the connect screen either by clicking on **File > Connect…** or by clicking on the

connect button  $\overline{z}$  located on the menu bar. This will open the following connect screen:

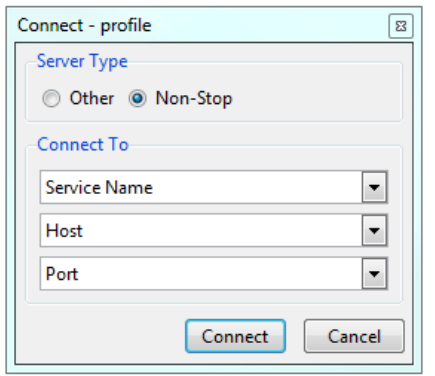

The port input field can now accept multiple ports and test all of them for connectivity. The syntax for port input is as follows:

- **Comma separated list:** <port1>, <port2>, <port3>
- **Port range:**  $\langle$ min port> $\langle$ max port>
- **Combination**:  $\langle \text{min port} \rangle$ - $\langle \text{max port} \rangle$ ,  $\langle \text{port1} \rangle$ ,  $\langle \text{port2} \rangle$ ,  $\langle \text{min port} \rangle$ - $<$ max port $>$

The following list shows examples of various port inputs based on the given syntax:

- 30300, 30310, 30315
- 30300-30315
- 30300-30315, 30327, 30330, 30330-30335

For multiple port inputs, SEM will check every port number when attempting to connect to the environment and stop on the first successful option. Once connected, SEM will remember the port that successfully connected and will start the search with that port when re-connecting.

#### <span id="page-7-0"></span>**Event Totals Monitoring**

SEM supports monitoring for Insert+Update+Delete totals for objects that are able to complete such actions. To configure monitoring of IUD:

1. Under the **Options** menu, select *Monitor Preferences*

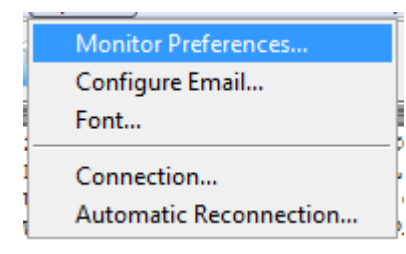

2. In the resulting window, select the *Light Options* tab

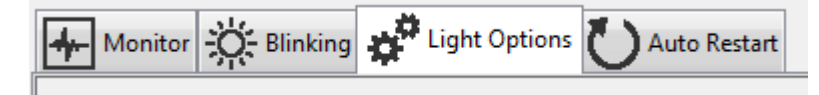

3. Under the section titled *Monitor Polling Interval* specify the frequency at which to update the monitors' stats. By default the monitors update once every 5 minutes.

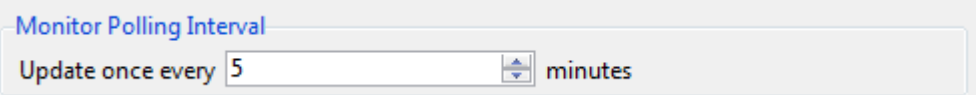

4. Under the *UID Monitoring Interval* section specify the frequency of the UID checks for each capable monitor. The rate is defined by number of monitor updates per UID check.

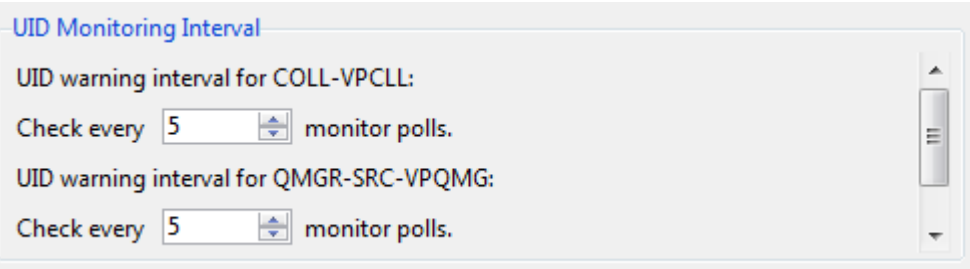

5. Move to the Blinking tab under the section titled **Blinking Conditions.** There you may specify whether the monitors should blink when a lack of inserts, updates, and deletes is detected.

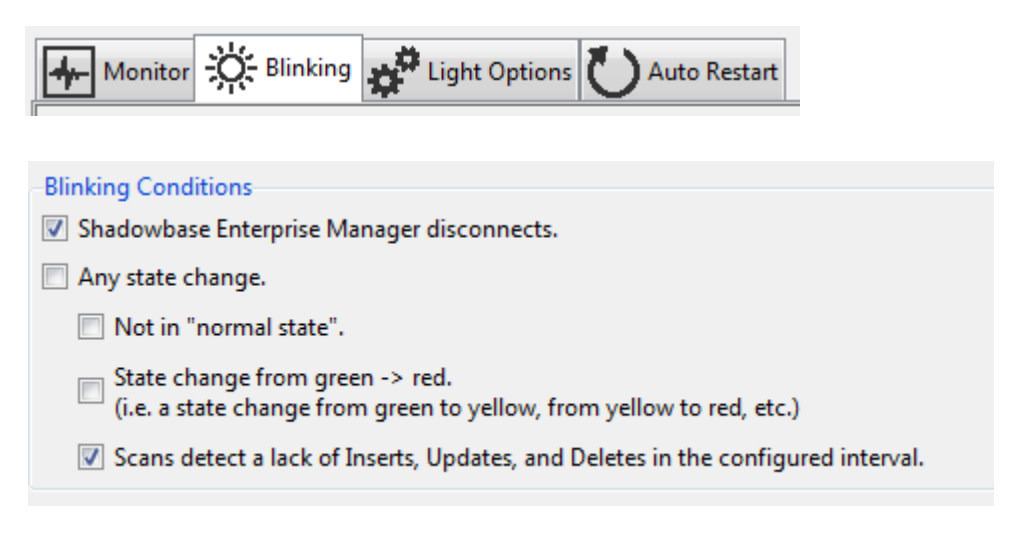

6. Under the **Options** menu, select *Configure Email…*

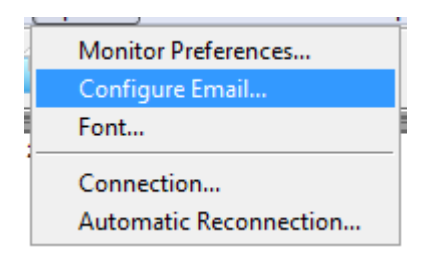

7. In the resulting window, open the **Event Messages** tab

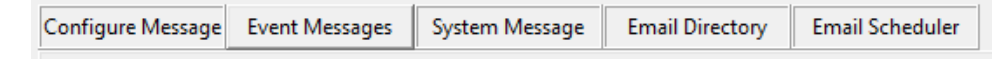

8. Under the *Send Message When* section, you can select 'UID stats are not updating in the configured intervals.' This will alert recipients of monitors whose UID stats are not updating as expected.

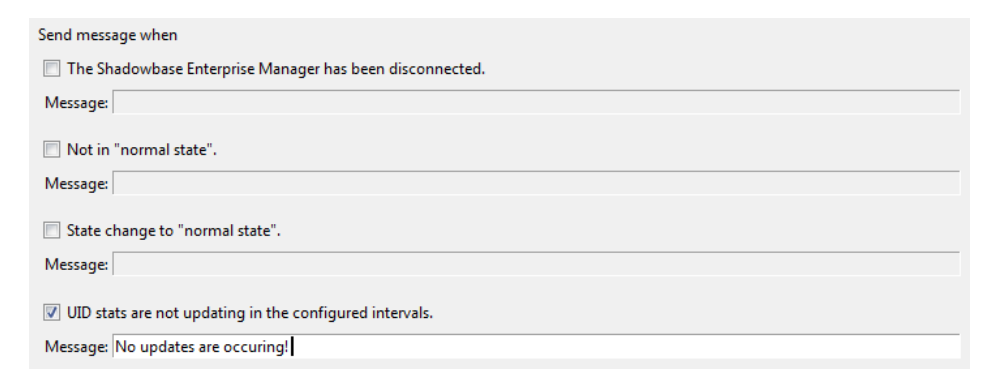

## <span id="page-9-0"></span>**Email Authentication**

SEM now supports the use of SMTP mail authentication and mail relay servers. Setup instructions and documentation for configuring SMTP authentication vary depending on the mail server. Consult the documentation for your mail server to determine the appropriate values for username, password, ip address, and port.

To configure SEM to use a third party relay server, click on Options > Configure Email. In the resulting window, fill in the relevant host and port number specified by the third party. SEM SMTP mail runs on top of TLS– this will dictate which port number to use for the desired service. Next click on the check box labeled 'Requires SMTP auth' in order to enable username and password input. In the username field enter the e-mail address of the account with which you have configured and enabled e-mail relaying. In the password field enter the password associated with the e-mail. We do not store these credentials for our use. You can choose to save the credentials by clicking on the check box labeled 'Remember me' which will store your credentials locally and allow you to use them without re-entering them each time. These are encrypted and decrypted for security. To verify the settings are correct, click on the button labeled 'Send Test Email.' If the settings are correct, the addresses in the 'To' and 'CC' fields will receive an e-mail from the address specified in the 'Username' field.

# <span id="page-9-1"></span>*Installation Instructions*

SEM is provided with a standard Windows installer. Unzip the downloaded file, change directory to the SEM installation directory, and run setup.exe. The installer will take you through the remaining installation tasks.

# <span id="page-9-2"></span>*Known Problems Remaining*

1) The listener for Shadowbase Other Server environments will not properly connect if it is named using a one-character object name.

*\*\*\* End of Document \*\*\**